# **AFO 311 Réceptions numéros**

# **311.1 Introduction**

Recherchez une notice bibliographique en utilisant les méthodes de recherche standard.

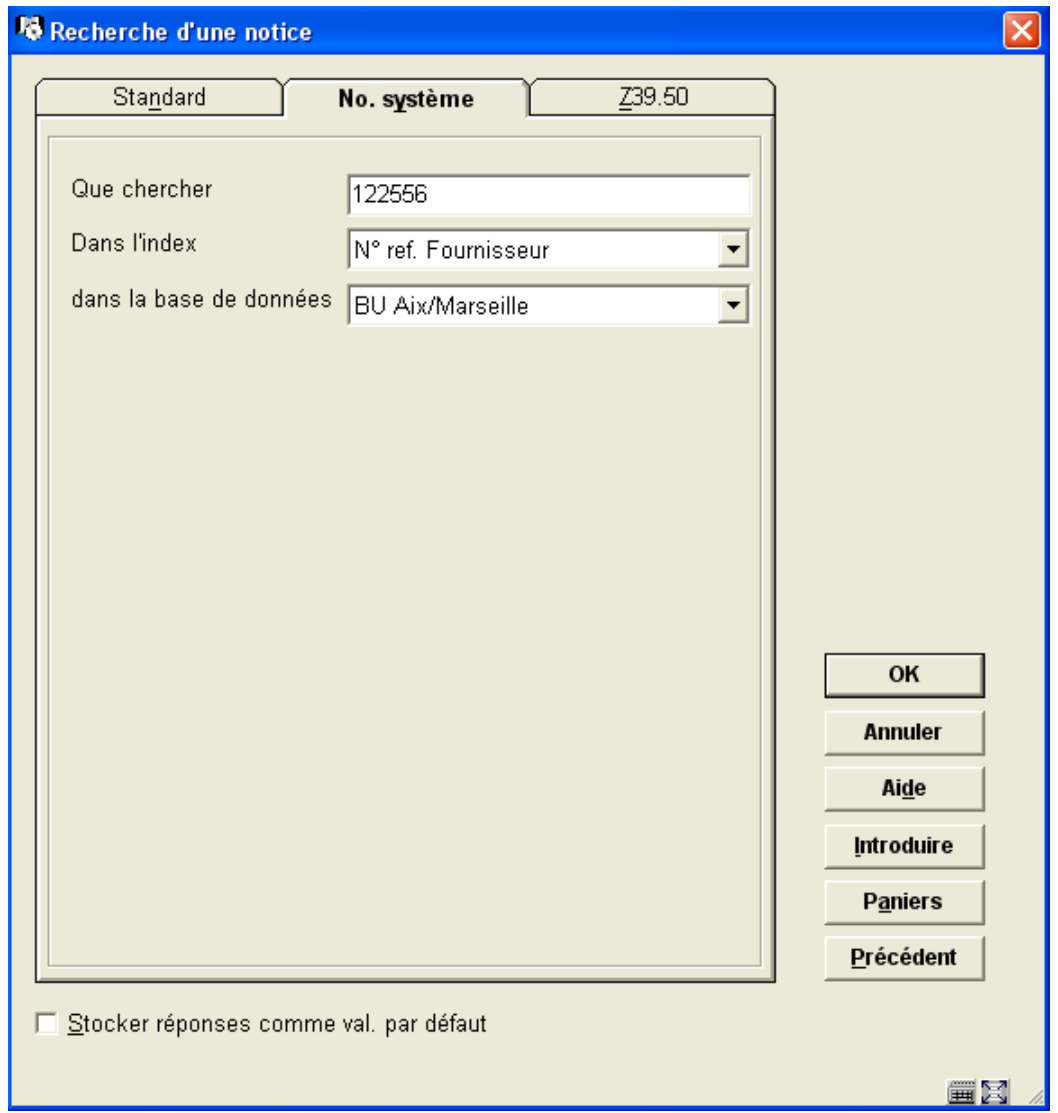

A partir de l'onglet Numéro système, vous pouvez rechercher par numéro d'abonnement alternatif, numéro d'abonnement, SICI et numéro référence du fournisseur. La recherche par numéro d'abonnement alternatif, numéro d'abonnement, SICI et numéro référence du fournisseur vous mène directement à l'écran de réception. La recherche par d'autres index de recherche vous mènera à l'écran de la **Notice complète** où vous sélectionnerez le champ **Abonnement(s)**. Le système affichera, alors, l'écran de la **Liste des abonnements** où vous sélectionnerez l'option **Réception numéros**.

#### **Remarque**

Pour les recherches sur l'index SICI, le système doit connaître l'Id de l'index ISSN pour chaque base de données. Le système propose par défaut la recherche sur l'index 4 pour chaque base de données mais cela peut être modifié de façon non interactive pour chaque base de données. Lorsque vous faites une recherche par l'index SICI, le système fournit l'accès au titre en faisant l'analyse de l'ISSN à partir du SICI et en l'utilisant pour identifier le titre. L'algorithme d'analyse implique de prendre les neufs premiers caractères du SICI (le cinquième caractère doit être un « - » et d'utiliser ces caractères pour rechercher dans l'index ISSN. Il n'y a aucune possibilité d'identifier un fascicule en cours d'enregistrement.

# **311.2 Déterminer quel abonnement recevoir**

Avant d'afficher l'écran **Recevoir** des périodiques, le système doit afficher un ou deux des écrans suivants :

- l'écran **Saisir code de livraison pour les réceptions**
- l'écran **Saisir le type de publication à recevoir**.

Lorsque vous cliquez sur l'option **Recevoir fascicules**, le système a besoin de connaître quelle localisation de LIVRAISON et quel type de publication vous enregistrez. A partir de cette information le système décide quels abonnements vont être enregistrés. Si les abonnements à un titre sont liés à plus d'un CODE DE LIVRAISON, et qu'un CODE DE LIVRAISON par défaut ne peut être déterminé, le système affichera l'écran **Saisir code de livraison pour les réceptions**. Sélectionnez le **Code de LIVRAISON** pour lequel vous souhaitez enregistrer les réceptions.

### **Déterminer un code de LIVRAISON par défaut :**

Si vous cliquez sur l'option **Recevoir fascicules** à partir de l'écran **Données générales d'abonnement**, le système extrait le code de LIVRAISON de la notice d'abonnement et l'utilise par défaut. Sinon, le système prend le code de LIVRAISON par défaut défini dans votre notice utilisateur valeurs par défaut (dans l'AFO 368).

Le système s'assure que votre code de LIVRAISON par défaut est contenu dans la liste des localisations de LIVRAISON que vous êtes autorisé à recevoir (AFO 368). Si ce n'est pas le cas, la valeur par défaut est réinitialisée.

**Sauter l'écran** Saisir code de LIVRAISON pour les réceptions

Cet écran est sauté à l'une des deux conditions :

1. si vous aboutissez à un code de LIVRAISON par défaut précis et que des abonnements à ce titre correspondent à ce code de LIVRAISON.

2. si les abonnements à un titre ont tous le même code de LIVRAISON et que vous êtes autorisé à réceptionner sur cette localisation LIVRAISON.

Si le système ne peut trouver aucun abonnement pour le titre que vous êtes autorisé à recevoir, le système affiche le message "Vous n'êtes pas autorisé à bulletiner aucune des localisations de ce titre" et revient à l'écran précédent.

Si le système ne peut trouver aucun abonnement pour le titre correspondant à votre code de LIVRAISON par défaut, il affiche le message « Il n'y a pas d'exemplaires de ce titre à votre localisation de LIVRAISON par défaut ».

Si le système ne peut déterminer un code de LIVRAISON, par défaut ou préféré, et que les abonnements pour le titre contiennent plus d'un seul code de LIVRAISON, l'écran suivant s'affiche :

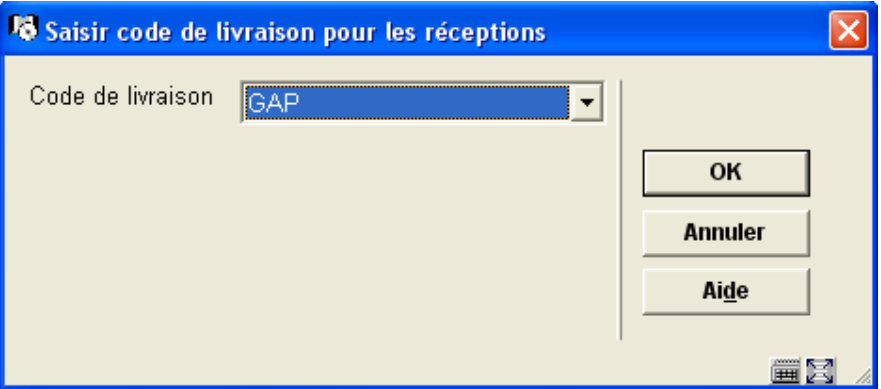

**Code de livraison** – liste déroulante des codes de livraison autorisés pour enregistrer un titre. Sélectionnez un des codes de livraison. Ce code de livraison définit où le fascicule est enregistré à l'intérieur de la bibliothèque. Un code de livraison est affecté à chaque abonnement dans le système. Cliquez sur **OK** pour continuer dans le traitement des réceptions.

Si, pour le code de LIVRAISON sélectionné, les abonnements possèdent plus d'un Type de publication défini et si aucune **Valeurs par défaut bulletinage** n'a été définie pour les abonnements (comme décrit dans la partie 321.4.2), le système affiche l'écran **Saisir le type de publication à recevoir**.

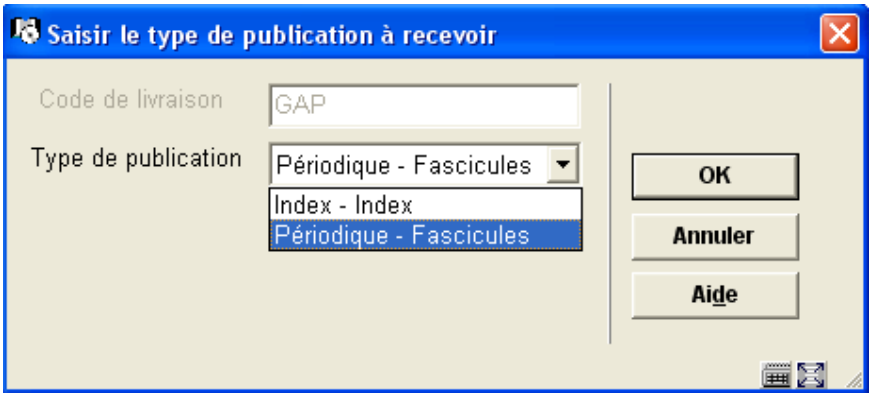

**Code de livraison** – Champ protégé. Ce champ est utilisé pour déterminer sous quelle localisation de livraison vous réceptionnez.

**Type de publication** – Liste déroulante des types de publication liés aux abonnements pour le code de LIVRAISON sélectionné. Sélectionnez le Type de publication pour le fascicule que vous réceptionnez. Cliquez sur **OK** pour continuer le traitement des réceptions.

# **311.3 Ecran Recevoir périodiques**

L'écran **Recevoir** s'affiche une fois que le système a déterminé la localisation de LIVRAISON et le Type de publication que vous enregistrez. A partir de cet écran vous pouvez :

- réceptionner tout ou partie des exemplaires d'un numéro
- insérer un numéro imprévu ou un supplément
- extraire un fascicule pour éditer ses données exemplaire
- déplacer un numéro dans l'affichage
- supprimer un numéro
- réclamer par téléphone
- réclamer manuellement des fascicules en retard
- prévoir les fascicules au delà du numéro attendu
- mettre à jour l'information des numéros attendus
- attribuer un code-barres aux fascicules
- afficher et mettre à jour les états de collection
- mettre à jour les exemplaires (fascicules avec code-barres)
- afficher les données bibliographiques
- mettre à jour les données du modèle de prévision
- repérer les changements des statuts de fascicules

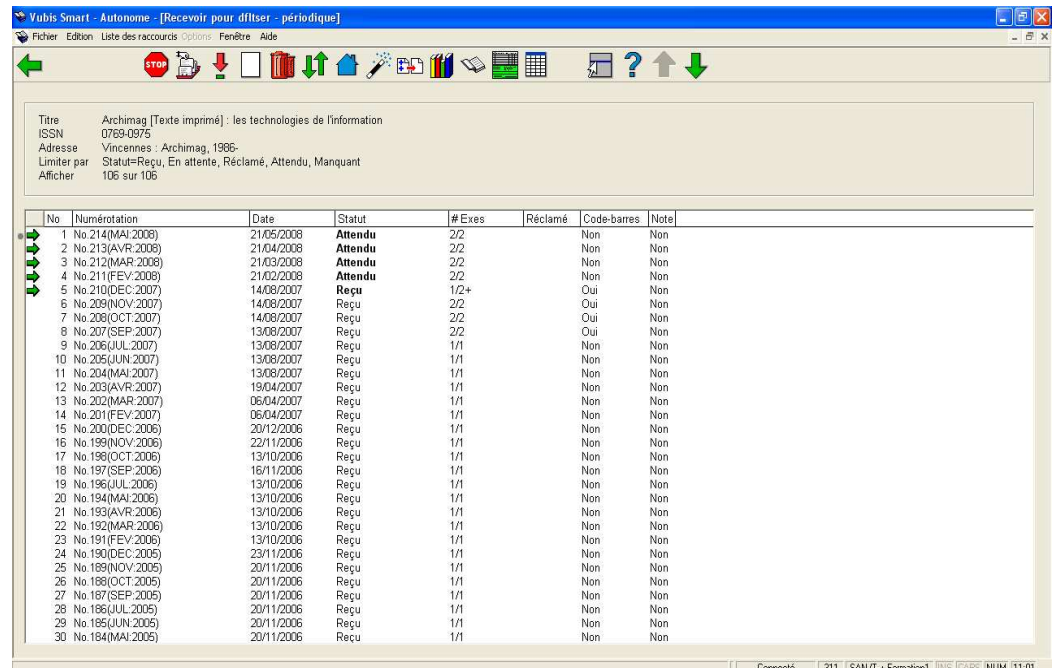

Le titre de l'écran est "Recevoir pour le <code de LIVRAISON> – < description du Type de publication>". Dans cet exemple le code de LIVRAISON est Gap et la description du Type de publication est Périodique.

Des données bibliographiques sommaires s'affichent au-dessus de la grille. Ces données sont protégées et incluent les champs définis dans le profil de groupe/élément !Serials. On y voit aussi les champs **Limiter par** et **Afficher**. Ces deux champs contiennent des données lorsque vous activez le filtre pour n'afficher que les fascicules ayant un statut spécifique.

Au-dessous de ces données bibliographiques la grille affiche une ligne par fascicule défini pour le type de publication sélectionné.

### **Colonnes sur l'écran**

**Numérotation** – Enumération et chronologie des fascicules.

**Date** – Il s'agit de la date de réception prévue par le système pour les fascicules attendus, et pour les fascicules dont tous les exemplaires sont en attente. Pour les autres fascicules, il s'agit de la date résultant du statut affiché dans la colonne.

#### **Remarque**

Plusieurs exemplaires d'un fascicule peuvent avoir des statuts différents mais la colonne n'affichera qu'un seul statut.

**Statut** – Les exemplaires d'un fascicule non attendu d'un abonnement multiple à un périodique peuvent avoir différents statuts mais la colonne ne peut en afficher qu'un seul — le premier par rapport à la liste suivante : Reçu, En reliure, Manquant, Retourné, Réclamé, Relié, Attendu, Retiré, Microfilm, Microfiche, Statut optionnel de 1 à 6. Ces statuts sont définis dans la partie 367.7 – Codes de statuts fascicules. Chaque code de statut avec le paramètre **Traiter comme reçu** s'affichera avec le statut Reçu.

**# Exemplaires** – Pour un abonnement multiple à un périodique, cette colonne indique pour combien d'exemplaires le statut est affiché et combien d'exemplaires sont/étaient prévus ; par exemple, Reçus 2/2 signifie que les deux exemplaires de ce numéro ont été « reçus ». Si les exemplaires ont des statuts différents, le système ajoute un signe plus ; par exemple, Reçus ½+ signifie qu'un des deux exemplaires du numéro a été « reçu » mais que l'autre a un statut différent. Si tous les abonnements sont inactifs, le compteur marque 0/0 pour les fascicules attendus (car aucun ne l'est véritablement).

**Réclamé** – Ce champ s'affiche si le fascicule a été réclamé. Le format de l'affichage est **#AAA : date** où **#** représente le nombre de réclamations, **AAA** représente soit m (fascicule manquant réclamé), soit s (réclamation d'abonnement suspendu), soit tel (réclamation faite par téléphone) et **date** est la date de réclamation.

**Code-barres** – Indique si ce fascicule a été équipé d'un code-barres.

**Note** – indique si une Note publique et/ou interne est liée à ce fascicule.

#### **Remarques**

• si un fascicule n'est pas complètement réceptionné, le contenu du champ **Statut** s'affiche en gras et une flèche apparaît dans la première colonne.

- lorsque vous ouvrez cet écran, le prochain fascicule attendu s'affiche sur la quatrième ligne. En plus, les trois prévisions suivantes s'affichent sur les lignes un à trois.
- lorsque vous réceptionnez le fascicule attendu affiché sur la première ligne (au lieu du prochain fascicule attendu sur la quatrième ligne), tous les fascicules attendus au-dessous se verront attribuer automatiquement le statut **En attente**.
- lorsque vous réceptionnez le fascicule attendu affiché sur la première ligne, le système ajoute automatiquement les quatre prévisions suivantes, de façon à ce que le prochain fascicule attendu s'affiche encore sur la quatrième ligne.
- Lorsque vous cliquez sur la baguette magique, le système prévoit trois futurs fascicules supplémentaires, mais lorsque vous quittez cet écran le système ne sauvegarde pas ces prévisions.
- Lorsque vous quittez l'écran Recevoir en cliquant sur **Retour** le système propose à nouveau de **Saisir code de livraison pour les réceptions** et/ou **Saisir le type de publication à recevoir**. Cela ne se produit pas lorsque vous quittez cet écran en cliquant sur **STOP**.

### **Options sur l'écran**

**Retour à l'écran recherche** [X] – Cliquez sur cette option pour quitter l'écran **Recevoir** et revenir à l'écran de saisie **Recherche d'une notice** pour rechercher un autre titre de périodique.

**Réception** [\*] – Cliquez sur cette option pour enregistrer les réceptions (c'est à dire marquer les fascicules comme reçus). Se référer à la partie 311.3.1.

**Modifier données de fascicule** [MI\*] – Cliquez sur cette option pour changer les données des prochains fascicules attendus, changer les statuts, initier les réclamations manuelles ou par téléphone, afficher l'historique du statut. Se référer à la partie 311.3.2.

**Insérer avant fascicule**  $\begin{bmatrix}1^* \end{bmatrix}$  – Cliquez sur cette option lorsque vous recevez un numéro spécial inattendu, ou lorsque vous recevez un exemplaire supplémentaire d'un fascicule que vous êtes autorisé à recevoir. Vous ne pouvez insérer un fascicule avant le prochain fascicule attendu – c'est à dire au-dessus du fascicule 4 de l'écran Recevoir. Se référer à la partie 311.3.3.

**Supprimer données fascicule** ([S\*] – Cliquez sur cette option pour supprimer les données du fascicule sélectionné. Se référer à la partie 311.3.4.

**Déplacer fascicule** [M] – Cliquez sur cette option pour modifier l'ordre d'affichage du fascicule dans la grille. Se référer à la partie 311.3.5.

**1 ère page** [H] – Si vous êtes passé à l'écran suivant des données de réception, cliquez sur cette icône pour revenir rapidement à l'écran initial de Réception qui affiche les prochains fascicules attendus.

**Prévoir 3 prochains** [V] – Cliquez sur cette option pour afficher trois prévisions supplémentaires.

**Limiter par** [R] – Cliquez sur cette option pour afficher les fascicules ayant un (des) statut(s) spécifique(s), c'est à dire tous les fascicules réclamés, tous les fascicules en reliure, etc. Se référer à la partie 311.3.6.

**Voir exemplaire** [D\*] – Cliquez sur cette option pour afficher les codes barres attachés au fascicule sélectionné. Se référer à la partie 311.3.7.

**Voir biblio** [G] – Cliquez sur cette option pour consulter la notice bibliographique en mode lecture uniquement.

**Etat de collection** [HS] – Cliquez sur cette option pour visualiser et mettre à jour les états de collections pour les abonnements appartenant à la localisation de LIVRAISON. Se référer à la partie 311.3.8.

**Modèle de prévision** [P] – Cliquez sur cette option pour modifier le modèle de publication ou la prochaine information attendue liée aux abonnements que vous recevez. Se référer à la partie 321.5.

## **311.3.1 Réception**

Sélectionnez le fascicule que vous souhaitez réceptionner et choisissez l'icône **Réception**. Si le fascicule sélectionné est effectivement réceptionné, le système affichera le message "Plus d'exemplaire à recevoir".

S'il y a plus d'un exemplaire à réceptionner, le système affichera l'écran **Nombre d'exemplaires à recevoir** :

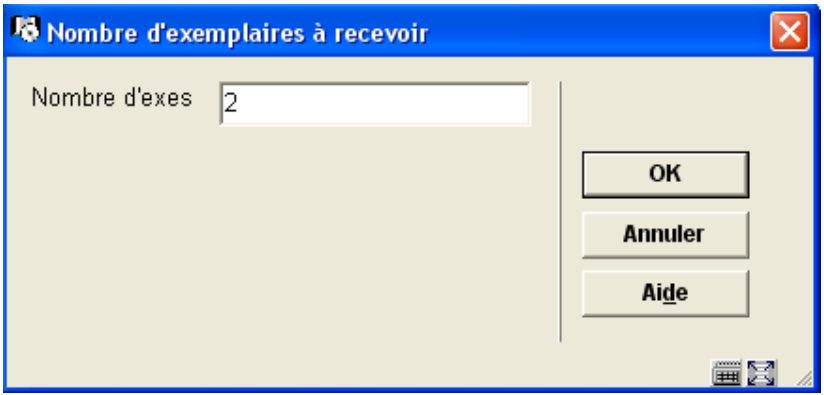

### **Zones sur l'écran**

**Nombre d'exemplaires à recevoir** – Affiche la valeur par défaut du nombre d'exemplaires à recevoir. Entrez le nombre d'exemplaires du fascicule sélectionné que vous recevez. Ce champ est utilisé plus tard dans le traitement de réception comme un contrôle. Si vous recevez plus ou moins d'exemplaires que vous ne spécifiez ici, le système vous avertira.

### **Remarque**

Si votre notice Utilisateur valeurs par défaut (AFO 368) n'est pas enregistrée dans **Exemplarisation des fascicules** et que vous réceptionnez la totalité des exemplaires attendus, le système enregistre la réception du nombre d'exemplaires spécifié et revient à l'écran **Recevoir**.

Dans le cas contraire, le système affiche l'écran **Réception** :

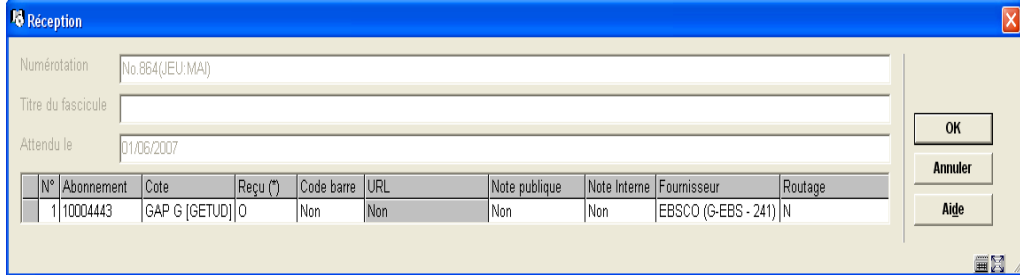

### **Zones sur l'écran**

**Numérotation** – Enumération et chronologie des fascicules. Ne peut être mis à jour.

**Titre du fascicule** – Affiche le titre particulier du fascicule. Ne peut être mis à jour.

**Attendu le** – Date prévisionnelle de réception du fascicule. Ne peut être mis à jour.

Grille d'information – une ligne s'affiche pour chaque abonnement de la localisation de LIVRAISON sélectionnée. Les colonnes dans lesquelles vous pouvez utiliser F8 (ou taper ?L) pour ouvrir un écran sont signalées par (\*).

#### **Colonnes sur l'écran**

**Abonnement** – Numéro de l'abonnement. Ne peut être mis à jour.

**Cote** – Cote de rangement courante pour l'abonnement. Ne peut être mis à jour.

**Reçu (\*)** – Entrez O ou N dans ce champ pour indiquer si vous réceptionnez le fascicule pour l'abonnement sélectionné. Entrez (ou tapez ?L) dans ce champ pour ouvrir l'écran détaillé **Réception** qui vous permet d'attribuer un code-barres au fascicule, saisir des notes publiques et internes, l'adresse URL, etc. Se référer à la partie 311.3.1.1 pour plus de détails sur l'édition de cet écran.

**Code-barres** – Si cette cellule est grisée, vous n'êtes pas autorisé à attribuer un code-barres aux fascicules de cet abonnement (c'est à dire qu'il n'y a pas encore de cote de rangement ou de champ **Code-barres** programmé pour l'abonnement). La valeur Oui ou Non dans le champ indique si le fascicule est réceptionné avec un code-barres. Ne peut être mis à jour.

**URL** – Si cette cellule est grisée, vous n'êtes pas autorisé à entrer une adresse URL pour cet abonnement (c'est à dire que seule l'option Imprimé du champ **Format** de l'abonnement est sélectionnée). La valeur Oui ou Non dans le champ indique si une URL est saisie pour le fascicule de cet abonnement. Ne peut être mis à jour.

**Note publique** – La valeur Oui ou Non dans le champ indique s'il y a une note publique pour le fascicule de cet abonnement. Ne peut être mis à jour.

**Note interne** – La valeur Oui ou Non dans le champ indique si une note interne est liée à ce fascicule. Ne peut être mis à jour.

**Fournisseur** – Le fournisseur des numéros manquants de l'abonnement. Ne peut être mis à jour.

**Routage** – L'abonnement est-il ou non mis en circulation. Ne peut être mis à jour.

Cliquez sur **OK** pour enregistrer les réceptions des abonnements pour lesquels la valeur O figure dans la colonne **Reçu**. Le système contrôle s' il y a une divergence entre le nombre d'exemplaires que vous avez indiqué sur l'écran **Nombre d'exemplaires à recevoir** et le nombre d'exemplaires reçus. En cas de divergence, le système affiche un des deux messages, « Recevoir moins d'exemplaires que spécifié » ou « Nbre d'exes incorrect ». Cliquez sur **OK** pour continuer à enregistrer les réceptions. Cliquez sur **Annuler** pour abandonner l'enregistrement. Si vous avez attribué des codes barre à chaque fascicule reçu, le système affiche maintenant l'écran **Saisir un nouvel exemplaire** pour chacun des codes barre. Se référer à la partie 311.3.1.2. Si chacun des abonnements reçus

est mis en circulation, soit le système imprime alors immédiatement un bordereau de circulation soit il vous envoie vers l'AFO 344 (selon les paramètres de votre notice Utilisateur valeurs par défaut – AFO 368). Après l'enregistrement des réceptions, le système affiche à nouveau l'écran **Recevoir** avec l'information mise à jour.

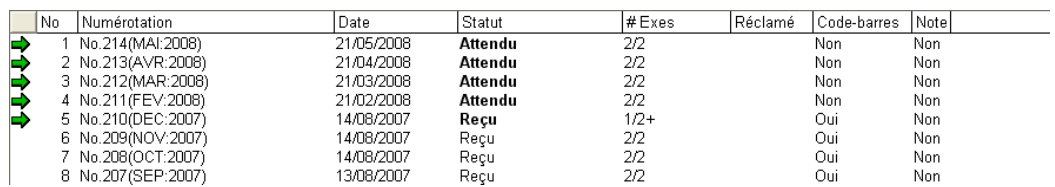

A partir de notre exemple, nous voyons que l'un des deux exemplaires a été réceptionné et exemplarisé.

### **311.3.1.1 Enregistrer les détails de la réception**

Après avoir tapé F8 (ou tapé ? L) dans la colonne **Recevoir** de la grille **Réception**, le système affiche l'écran **Réception** détaillé :

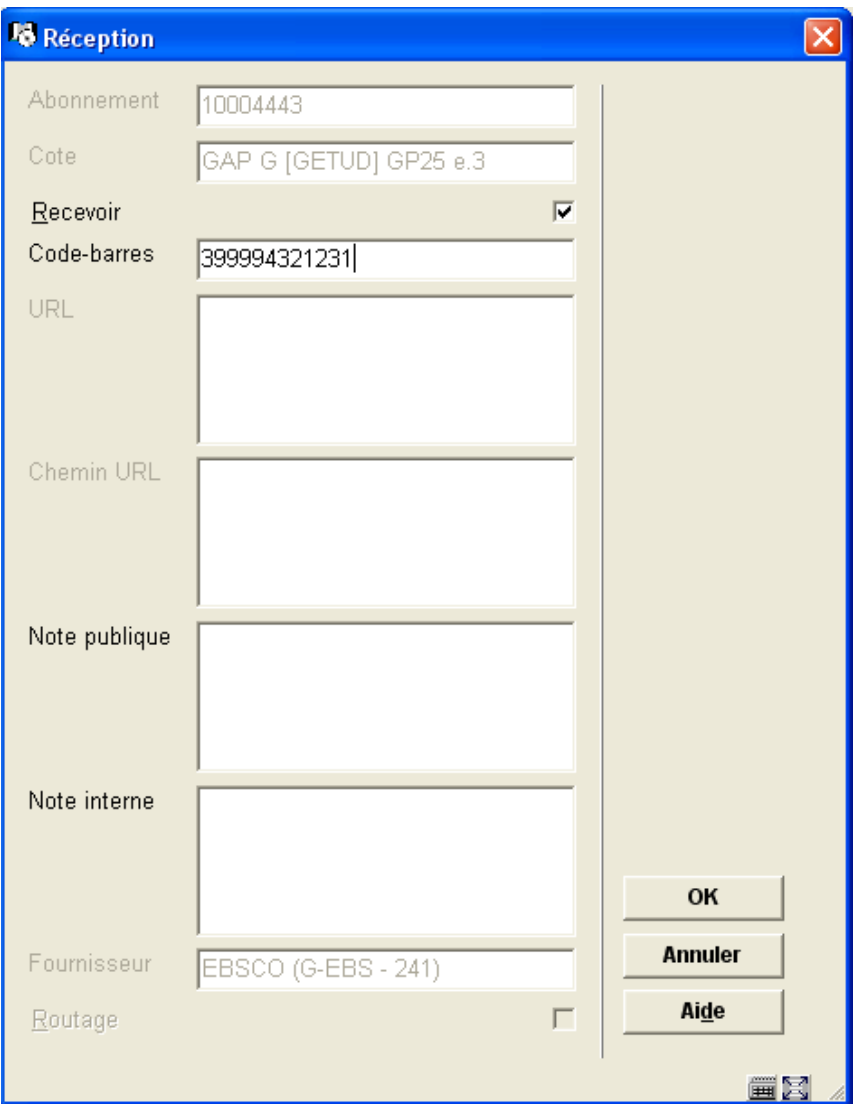

### **Zones sur l'écran**

**Abonnement** – En lecture seule. Le numéro d'abonnement affecté à cet abonnement.

**Cote** – En lecture seule. La cote de rangement affectée à cet abonnement.

**Recevoir** – Si cette option est cochée, le système permettra l'enregistrement de la réception du fascicule pour cet abonnement.

**Code-barres** – Si le champ **Exemplarisation des fascicules** de l'abonnement est paramétré et si vous attribuez les codes-barres aux fascicules au moment de leur réception, entrez le code-barres ici.

**URL** – Si l'abonnement possède un **Format** qui comporte la réception d'un périodique électronique, saisissez l'URL ici.

**Chemin URL** – Si l'abonnement possède un **Format** qui comporte la réception d'un support électronique, saisissez le chemin URL ici.

**Note Publique** – Saisissez une note publique spécifique à l'exemplaire de ce numéro.

**Note Interne** – Saisissez une note interne spécifique à l'exemplaire de ce numéro.

**Fournisseur** – En lecture seule. Le fournisseur des numéros manquants pour cet abonnement.

**Routage** – En lecture seule. Si cette option est cochée, l'exemplaire de l'abonnement est mis en circulation.

Cliquez sur **OK** pour sauvegarder vos modifications.

# **311.3.1.2 Ecran de saisie d'un nouvel exemplaire**

Si vous avez attribué un code-barres à chacune des revues réceptionnées, le système affiche maintenant l'écran **Saisir un nouvel exemplaire** successivement pour chacun de ces codesbarres. A ce stade, vous pouvez modifier les valeurs par défaut attribuées par le système. Cliquez sur **OK** pour ajouter le nouveau code-barres au système. Si vous cliquez sur **Annuler**, le nouveau code-barres ne sera pas ajouté.

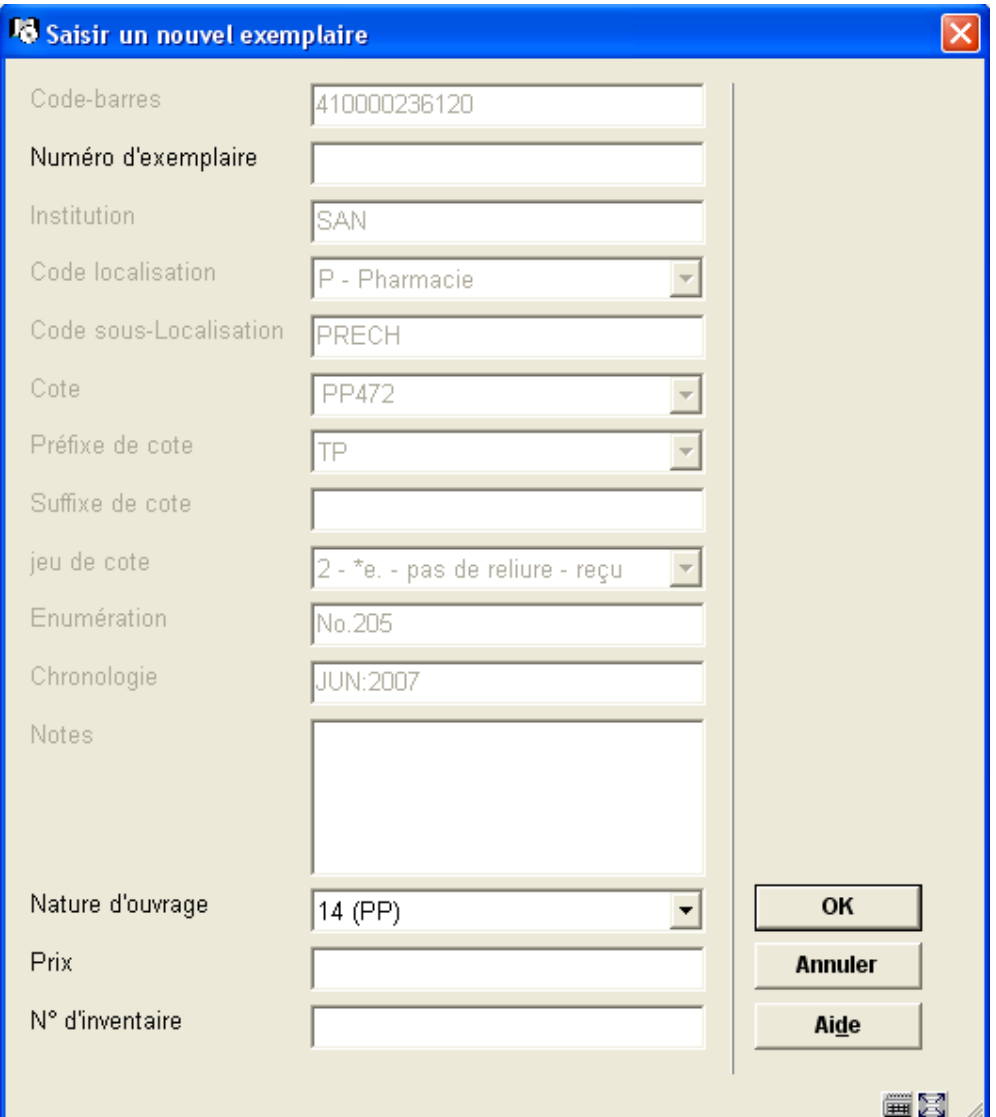

# **311.3.2 Modifier les données de fascicule**

Sélectionnez un fascicule à partir de la grille et cliquez sur l'option **Modifier données de fascicule** pour modifier les statuts, l'exemplarisation des fascicules, générer les réclamations manuelles ou par téléphone et afficher les modifications de l'historique du statut.

Le système affiche l'écran **Modifier fascicule** :

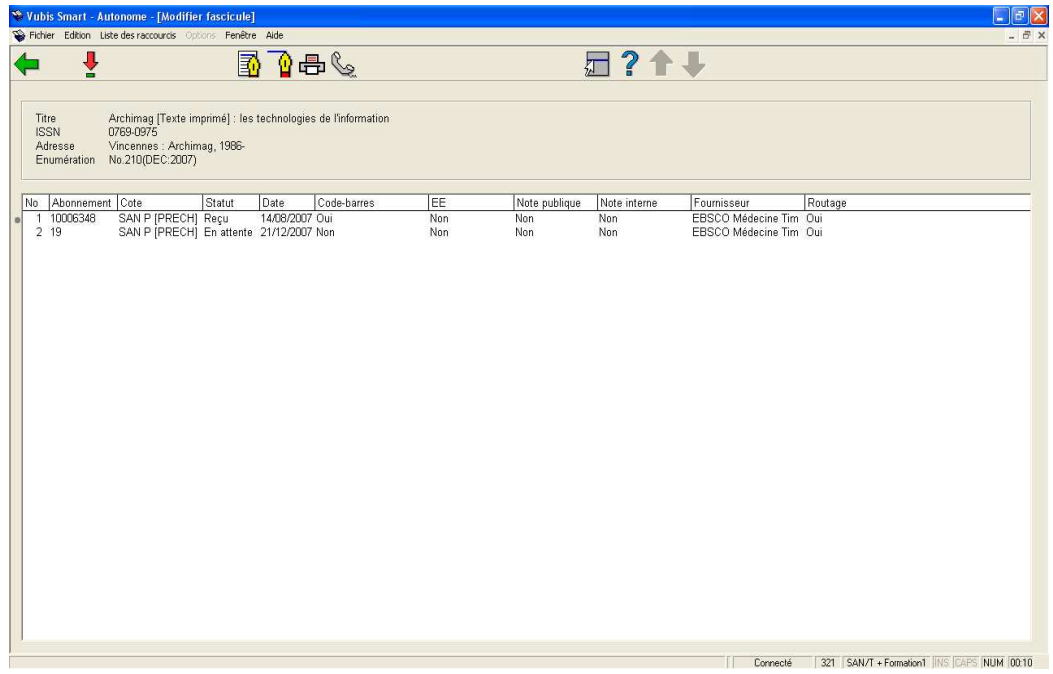

Des données bibliographiques sommaires s'affichent en haut de la grille. Cet ensemble de données est protégé et inclut les champs définis dans l'élément !Serial (profil de groupe/élément). Il affiche aussi l'**Enumération** du fascicule que vous avez sélectionné à partir de l'écran **Recevoir**.

### **Colonnes sur l'écran**

**Abonnement** – Le numéro d'abonnement affecté à cet abonnement.

**Cote** – La cote de rangement affectée à cet abonnement.

**Statut** – Le statut affecté au fascicule pour cet abonnement. Le statut est un de ceux définis dans la partie 367.7 – codes de statuts fascicules. Les statuts possibles sont Reçu, Retourné, Réclamé, Attendu, Manquant, En reliure, Relié, En attente, Retiré, etc.

**Date** – La date associée au statut du fascicule.

**Code-barres** – La valeur Oui ou Non dans la colonne indique si le fascicule possède un code-barres pour cet abonnement. Ne peut être mis à jour.

**EE** – Champ des publications électroniques. La valeur Oui ou Non dans la colonne indique si le fascicule a une URL pour cet abonnement. Ne peut être mis à jour.

**Note Publique** – La valeur Oui ou Non dans la colonne indique si pour cet abonnement une note publique est liée au fascicule.

**Note interne** – La valeur Oui ou Non dans la colonne indique si pour cet abonnement une note interne est liée au fascicule.

**Fournisseur** – Le fournisseur des fascicules manquants liés à l'abonnement.

**Routage** – La valeur Oui ou Non dans la colonne indique si l'abonnement est l'exemplaire mis en circulation.

### **Options sur l'écran**

**Modifier** [\*] – Sélectionnez un des abonnements et cliquez sur cette option pour modifier le statut, exemplariser le fascicule, ajouter/mettre à jour les notes. Se référer à la partie 311.3.2.1.

**Historique** [H] – Cliquez sur cette option pour afficher l'historique des modifications de statuts pour ce fascicule. Se référer à la partie 311.3.2.2.

**Modifier volume** [M] – Cliquez sur cette option pour modifier la numérotation ou le titre du fascicule. Se référer à la partie 311.3.2.3.

**Réclamation manuelle** [R\*] – Sélectionnez un des abonnements et cliquez sur cette option pour réclamer manuellement ce fascicule. Se référer à la partie 311.3.2.4.

**Réclamer par téléphone** [T\*] – Sélectionnez un des abonnements et cliquez sur cette option pour réclamer par téléphone. Se référer à la partie 311.3.2.5.

### **311.3.2.1 Modifier fascicule**

Sélectionnez un des abonnements et cliquez sur l'option **Modifier** de l'écran **Modifier fascicule**. Le système affiche l'écran détaillé **Modifier fascicule** :

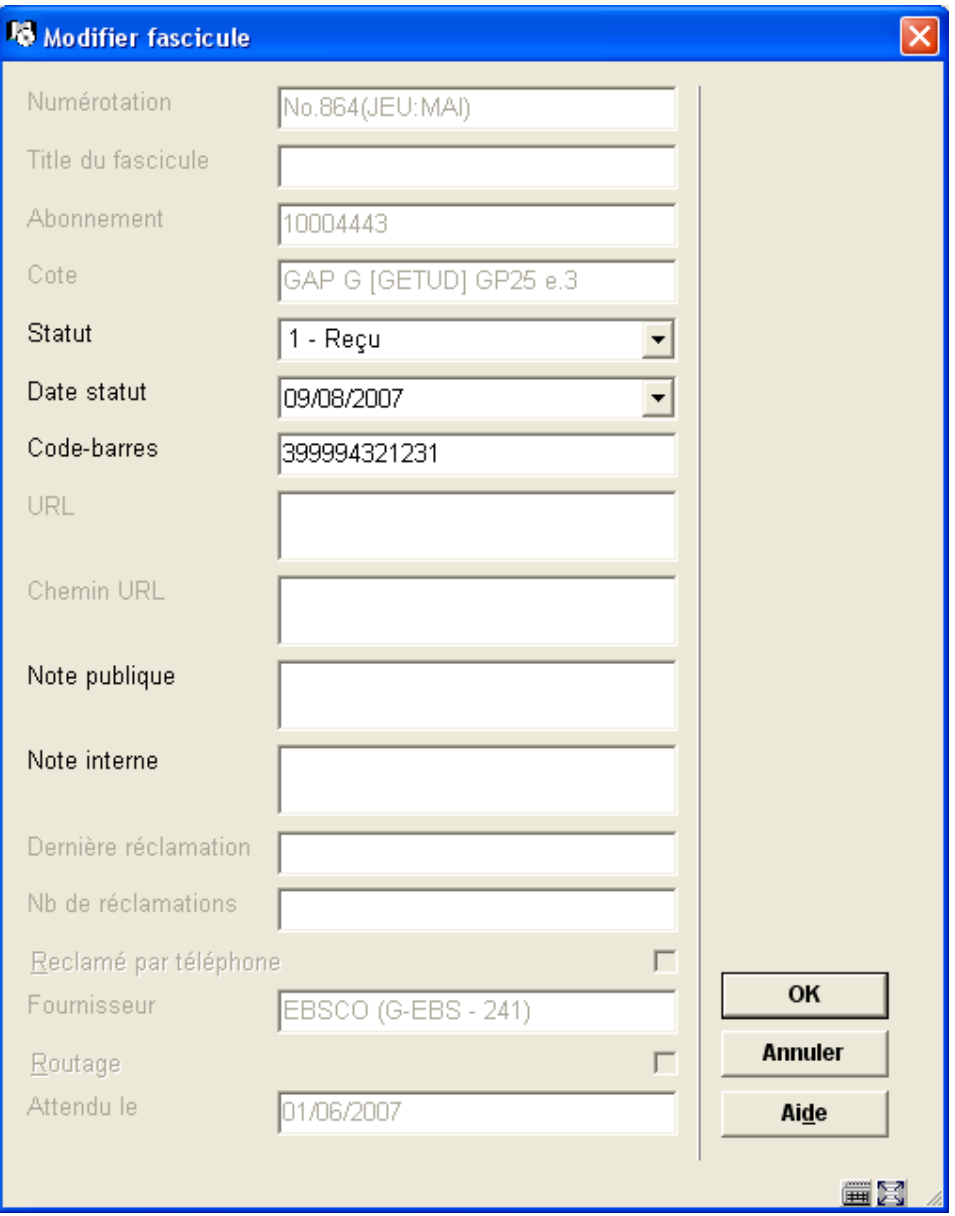

### **Zones sur l'écran**

**Numérotation** – En lecture seule. Enumération et chronologie du fascicule.

**Titre du fascicule** – En lecture seule. Titre spécial attribué à ce fascicule.

**Abonnement** – En lecture seule. Numéro attribué à cet abonnement.

**Cote** – En lecture seule. Cote de rangement attribuée à cet abonnement.

**Statut** – Statut attribué à ce fascicule pour cet abonnement. Le statut est un de ceux définis dans la partie 367.7 – Codes de statuts fascicules. Les statuts possibles :

- 1 Reçu La bibliothèque a reçu un fascicule pour cet abonnement. Si vous enregistrez la réception d'un fascicule à l'écran, le système attribue automatiquement ce statut à tous les exemplaires des numéros. Le système imprime si nécessaire un bordereau de la liste de circulation.
- 2 Retourné La bibliothèque a reçu cet exemplaire mais l'a renvoyé au fournisseur.
	- 3 Réclamé La bibliothèque a créé une réclamation pour cet exemplaire. Le système peut automatiquement générer des réclamations pour des exemplaires Attendu mais en retard et En attente. Vous pouvez créer manuellement une réclamation en attribuant ici le statut Réclamé a un exemplaire. Pour supprimer la réclamation, attribuer un autre statut à l'exemplaire (comme Reçu ou Manquant).

- 4 – Attendu, 5 – Index attendu, 6 – supplément attendu – La bibliothèque attend la réception d'un exemplaire pour chaque Type de Publication lié à tout abonnement de périodique actif. Les Statuts attendus peuvent être attribués par le système seulement aux fascicules qu'il a prévus. Si vous recevez plusieurs exemplaires d'un numéro mais restez en attente d'autres exemplaires, attribuezleur le statut Attendu.

- 7 Manquant La bibliothèque n'attend plus la réception de ce numéro.
- 8 En reliure La bibliothèque a envoyé cet exemplaire à la reliure.
	- 9 Relié Cet exemplaire reçu a été relié.
- 10 Aucun reçu Le système supprime la ligne concernant cet exemplaire de la définition du fascicule lorsque vous revenez à l'écran Recevoir. Ce statut peut être attribué à tout moment. Par exemple, si vous acquérez 5 exemplaires d'un numéro d'un périodique pour lequel vous avez 4 abonnements, vous voudriez recevoir les 4 premiers d'entre eux pour le numéro fourni. En plus, vous pourriez utiliser l'icône Insérer après fascicule pour créer un fascicule exemplaire supplémentaire avec la même numérotation et chronologie que l'exemplaire original, puis Recevoir le cinquième fascicule pour l'un des abonnements et enregistrer les 3 autres lignes d'exemplaires comme Aucun reçu. Pour le fascicule original devrait s'afficher le statut Reçu 4/4, et pour le fascicule inséré le statut Reçu 1/1. Vous pourriez aussi utiliser le statut Aucun reçu si vous vous apercevez que vous avez réclamé des fascicules qui ne seront jamais publiés.
- 11 En attente La bibliothèque attend la réception de cet exemplaire. Ce statut est plus ou moins équivalent au statut Attendu. Utilisez ce statut lorsque vous ne recevez pas tous les exemplaires attendus d'un fascicule et ne voulez

pas signaler le reste comme Réclamé ou Manquant. Le système attribue automatiquement ce statut à tous les fascicules dont le statut est En attente et qui sont en-dessous du fascicule que vous avez reçu. Le système génère automatiquement des réclamations pour des exemplaires Attendus mais en retard et En attente.

- 12 Retiré Cet exemplaire reçu est retiré.
- 13 Microfilm, 14 Microfiche Utilisez ces statuts pour signaler que la bibliothèque possède des collections sur microfilm ou microfiche. Supprimer d'abord toutes les zones réceptions pour les fascicules papier qui ont été transférés sur microfilm ou microfiche. Puis cliquez sur l'icône **Insérer après fascicule** pour insérer un nouveau fascicule. Dans le champ **Numérotation** saisissez suffisamment de données pour identifier le microfilm ou la microfiche (par exemple 1993-1994). Assurez-vous d'avoir attribué le statut Microfilm ou Microfiche.
- 15 20 Option 1-6 A définir par la bibliothèque. L'administrateur système peut définir les statuts comme Non publié, En traitement, et ainsi de suite dans la partie 367.7 – Codes de statuts fascicules.
	- 21 Non attendu Le volume n'est pas attendu pour les abonnements au code de LIVRAISON sélectionné.

**Date statut** – La date associée au statut du fascicule.

**Code-barres** – Si dans la notice abonnement l'option **Exemplarisation des fascicules** est cochée et si vous exemplarisez au moment de la réception, entrez ici le code.

**URL** – Si l'abonnement possède un **Format** qui comporte la réception d'un périodique électronique, saisissez ici l'URL.

**Chemin URL** – Si l'abonnement possède un **Format** qui comporte la réception d'un périodique électronique, saisissez ici le chemin URL.

**Note publique** – Saisissez une note publique propre à l'exemplaire de ce fascicule.

**Note interne** – Saisissez une note interne propre à l'exemplaire de ce fascicule.

**Dernière réclamation** – En lecture seule. Date à laquelle la dernière réclamation a été imprimée.

**Nb de réclamations** – En lecture seule. Nombre de réclamations faites suivi du type de réclamation :

- m fascicule manquant
- s suspendu
- tel téléphone

**Réclamé par téléphone** – En lecture seule. Si cette option est cochée, cet exemplaire a été réclamé par téléphone.

**Fournisseur** – En lecture seule. Fournisseur lié à l'abonnement pour ces fascicules manquants.

**Routage** – En lecture seule. Si cette option est cochée, l'exemplaire de cet abonnement sera mis en circulation.

**Attendu le** – En lecture seule. Date à laquelle le fascicule est attendu.

### **311.3.2.2 Historique des statuts**

Sélectionnez un des abonnements à partir de la liste et cliquez sur l'icône **Historique**. Le système affiche l'écran de l'**Historique des statuts**. Cet écran vous permet de suivre les changements de statut d'un exemplaire. Le système enregistre les statuts modifiés, l'ID de l'utilisateur qui a fait la modification, et la date et l'heure de chaque modification de statut d'un exemplaire.

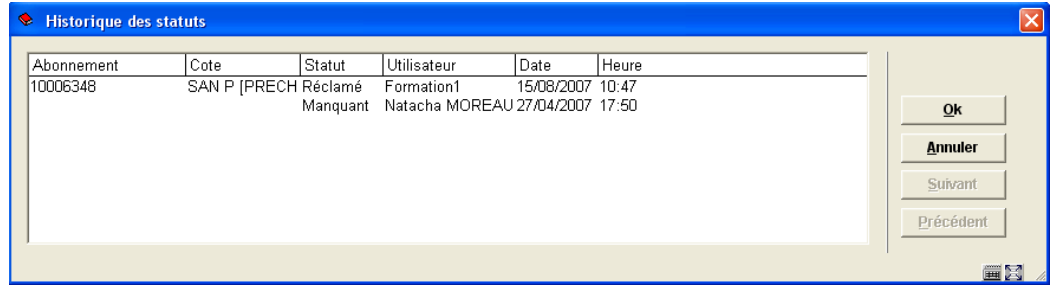

L'affichage comporte une ligne pour chaque modification de statut intervenue pour chaque exemplaire. Dans cet exemple, le statut de ce fascicule pour l'abonnement 10006348 est passé du statut Manquant au statut Réclamé le 15 Août 2007.

### **311.3.2.3 Modifier la numérotation**

Cliquez sur l'icône **Modifier fascicule** pour modifier la **Numérotation** du fascicule. L'écran suivant s'affiche :

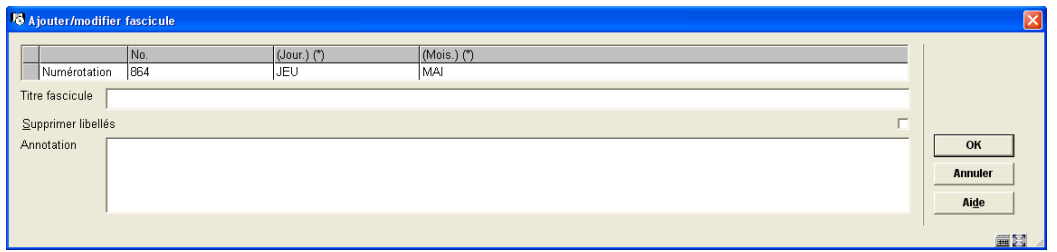

### **Zones sur l'écran**

**Numérotation** – Contient l'énumération des fascicules (énumération des volumes) et leur chronologie (date de la couverture). Cette information est soit prévue par le système soit saisie par vous dans ce champ. Une colonne s'affiche pour chaque niveau d'énumération et de chronologie défini dans ce modèle de prévision de fascicules. Dans les champs chronologie ayant des codes de chronologie avec des prévisions valides (c'est à dire mois, jours de la semaine, saisons), vous pouvez tapez F8 (ou tapez ?L) pour consulter une liste des entrées valides. Dans ce cas, le système vérifiera que vous entrez une prévision conforme dans le champ.

Si vous corrigez la numérotation du prochain fascicule attendu, le système modifie le champ courant et les prévisions.

**Titre fascicule** – Titre spécial associé à ce volume.

**Supprimer libellés** – Si cette option n'est pas cochée, le système utilise les libellés définis dans le modèle de prévision lorsque vous imprimez la Numérotation du fascicule. Par exemple, v.62 : n<sup>8</sup> (Juillet 2005). Si cette option est cochée, les libellés sont ignorés et le système imprime ce qui est dans le champ numérotation. Ceci est utile si vous souhaitez recevoir un index annuel à la fin de l'année sans créer un type séparé de publication/modèle de prévision pour lui. Dans ce cas, tapez Index 2005 dans la première colonne du champ Numérotation, supprimer toute autre donnée des colonnes restantes et cochez l'option Supprimer libellés. Le système affichera Index 2005 comme numérotation de ce volume.

**Annotation** – Saisissez une note concernant ce volume.

#### **Remarque**

Souvenez-vous qu'un numéro de volume est partagé par tous les abonnements d'un titre pour lesquels le même type de publication est en attente. Par exemple, si votre bibliothèque a 5 abonnements pour les numéros papiers d'un journal et que vous changez la Numérotation du v.62 : n°8 en v.62 : n°8A, la modification se ré percutera sur les 5 abonnements.

### **311.3.2.4 Créer une réclamation manuelle**

Il existe deux possibilités de réclamer manuellement des fascicules en retard.

- 1. sur l'écran **Modifier fascicule**, activez le Statut Réclamé
- 2. à partir de l'écran **Modifier fascicule**, sélectionnez un des abonnements et cliquez sur l'icône **Réclamation manuelle**. Si vous choisissez celle-ci, le système pose la question,

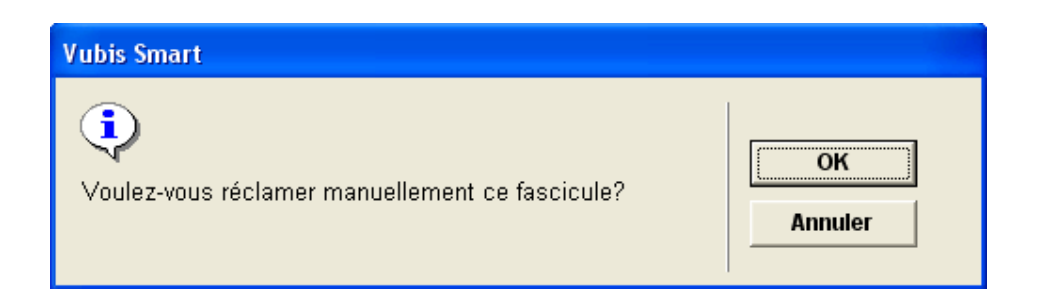

Cliquez sur **OK** pour lancer la réclamation. Lorsque vous revenez sur l'écran **Recevoir**, le système basculera vers l'écran standard de gestion d'impression. Cela générera une réclamation selon le cycle de réclamation défini.

Si vous cliquez sur l'option **Réclamation manuelle** pour un numéro qui est déjà réclamé, le système répondra « Ce numéro a déjà été réclamé. Souhaitez-vous générer manuellement le prochain rappel ? ». Si vous avez déjà atteint le dernier rappel dans le cycle des rappels, utiliser cette option forcera le système à imprimer une autre réclamation. Ce qui signifie que vous pouvez effectivement dépasser le maximum de 3 rappels définis.

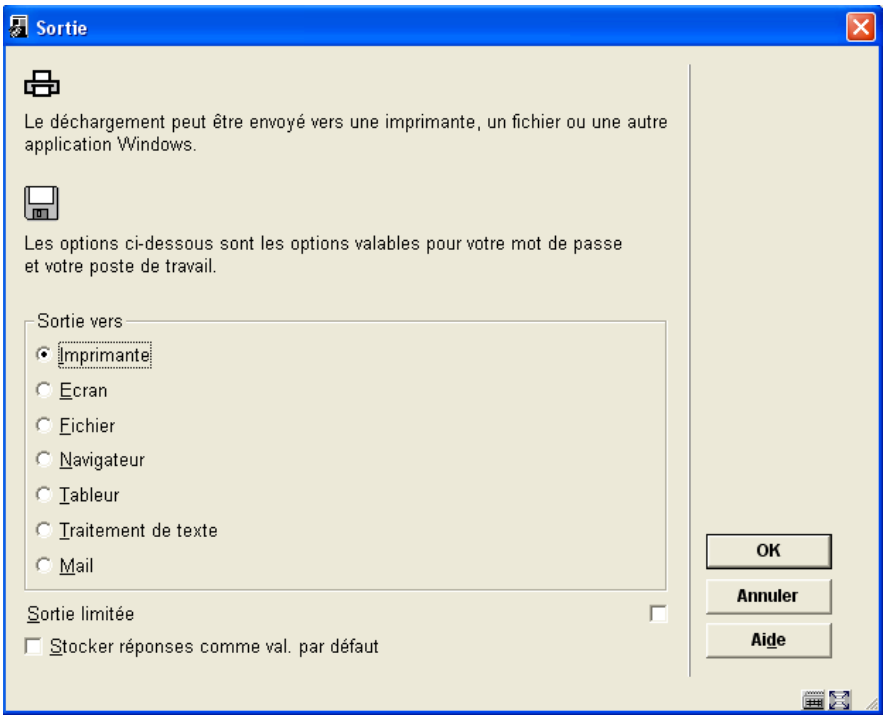

Cliquez sur **OK** pour imprimer les réclamations immédiatement au périphérique sélectionné. Cliquez sur **Annuler** pour générer plus tard l'impression des réclamations dans l'AFO 351/352/353.

### **311.3.2.5 Réclamer par téléphone**

Si vous souhaitez conserver une trace de votre réclamation téléphonique pour un fascicule en retard, sélectionnez un des abonnements et cliquez sur l'icône **Réclamer par téléphone** sur l'écran **Modifier réception**. Le système affiche l'écran **Réclamer par téléphone** :

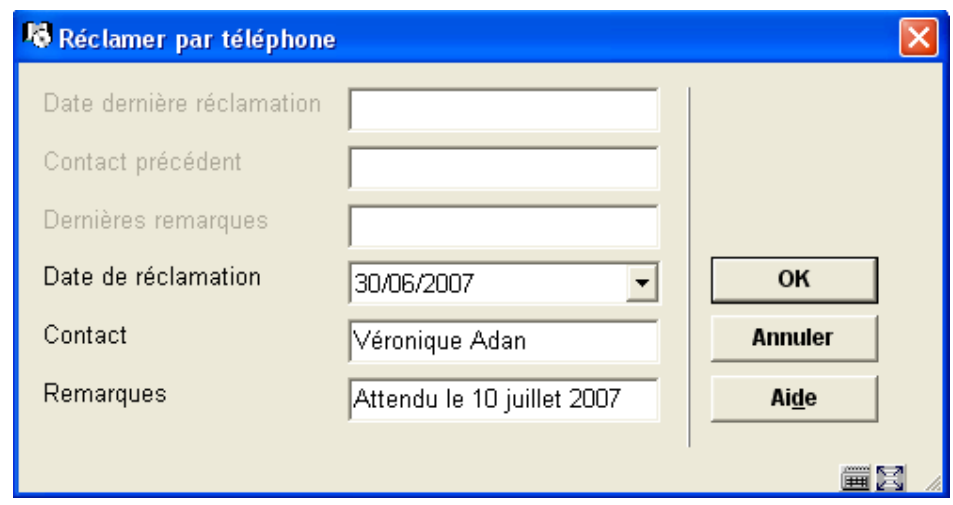

### **Champs de l'écran**

**Date dernière réclamation** – En lecture seule. Dernière date de réclamation par téléphone.

**Contact précédent** – En lecture seule. Personne contact chez le fournisseur qui a reçu la réclamation téléphonique.

**Dernières remarques** – En lecture seule. Remarques saisies par la personne qui a fait la réclamation par téléphone.

**Date de réclamation** – Affiche par défaut la date d'aujourd'hui. Si vous enregistrez une réclamation par téléphone, saisissez une date ici.

**Contact** – Si vous enregistrez une réclamation téléphonique, saisissez le nom de la personne que vous avez appelé.

**Remarques** – Si vous enregistrez une réclamation téléphonique, saisissez toute information particulière que la personne contact vous a donnée.

Faites **OK** pour créer une nouvelle réclamation téléphonique. Cliquez sur **Annuler** pour quitter l'écran sans créer une autre réclamation. Si vous choisissez l'icône **Réclamer par téléphone** pour un abonnement qui a déjà été réclamé par téléphone, le système remplit les trois premiers champs avec l'information saisie lors de la précédente réclamation téléphonique.

### **311.3.3 Insérer un fascicule imprévu**

Lorsque vous cliquez sur l'option **Insérer avant fascicule** de l'écran **Recevoir** pour insérer un nouveau fascicule, le système affiche l'écran **Insérer fascicule**. Les champs prennent par défaut les valeurs de la ligne sélectionnée en utilisant l'option insérer. Ainsi, lorsque vous avez choisi d'insérer un fascicule au-dessus de la ligne 7, le système copie les valeurs des champs de la ligne 7 et les reproduit sur un nouvel écran.

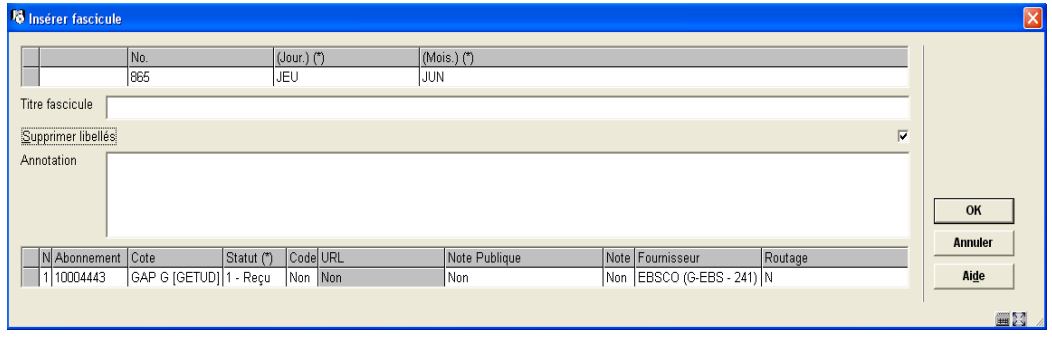

**Zones sur l'écran** 

**Numérotation** – Contient l'énumération des fascicules (énumération des volumes) et leur chronologie (date de la couverture). Cette information prend la valeur par défaut de la ligne que vous avez sélectionnée en utilisant l'option insérer. Vous pouvez passer outre cette information en entrant votre propre numérotation dans les colonnes. Une colonne s'affiche pour chaque niveau d'énumération et de chronologie défini dans ce modèle de prévision de fascicules. Dans les champs chronologie ayant des codes de chronologie avec des prévisions valides (c'est à dire mois, jours de la semaine, saisons), vous pouvez tapez F8 (ou tapez ?L) pour consulter une liste des entrées valides. Dans ce cas, le système vérifiera que vous entrez une prévision conforme dans le champ.

**Titre fascicule** – Titre spécial associé à ce volume.

**Supprimer libellés** – Si cette option n'est pas cochée, le système utilise les libellés définis dans le modèle de prévision lors de l'impression de l'Enumération du fascicule. Par exemple, v.61:n°12 (Novembre 2004). Si cette option est coch ée, les libellés sont ignorés et le système imprime ce qui est dans le champ numérotation. Ceci est utile si vous souhaitez recevoir un index annuel à la fin de l'année sans créer un type séparé de publication/modèle de prévision pour lui. Dans ce cas, tapez Index 2004 dans la première colonne du champ **Numérotation**, supprimer toute autre donnée des colonnes restantes et cochez l'option **Supprimer libellés**. Le système affichera Index 2004 comme numérotation de ce volume.

**Annotation** – Saisissez une note concernant ce volume.

#### **Remarque**

Vous ne pouvez insérer un fascicule avec des exemplaires attendus ultérieurement.

#### **Colonnes sur l'écran**

**Abonnement** – Numéro d'abonnement. Ne peut être mis à jour.

**Cote** – Cote de rangement courante pour l'abonnement. Ne peut être mis à jour.

**Statut (\*)** – Pour attribuer un statut à un exemplaire, saisissez un code numérique de statut fascicule comme précédemment décrit dans la partie 311.3.2.1. Vous pouvez également taper sur F8 (ou taper sur ?L) dans ce champ pour ouvrir l'écran détaillé **Insérer fascicule** qui vous permet d'attribuer un code-barres au fascicule, de saisir des notes publiques ou internes, l'URL, de changer la date, etc. . Les champs dans lesquels vous pouvez utiliser F8 ( ou taper ?L) pour ouvrir un écran détaillé sont signalés par (\*). Se référez à la partie 311.3.3.1 pour une description de l'écran détaillé.

**Code-barres** – Si cette cellule est grisée, vous n'êtes pas autorisé à attribuer un code-barres aux fascicules de cet abonnement (c'est à dire que l'abonnement n'a pas de cote de rangement ou n'a pas de champ **Exemplarisation des fascicules** paramétré. La valeur Oui ou Non dans la colonne indique si le fascicule possède un code-barres pour cet abonnement. Ne peut être mis à jour.

**URL** – Si cette cellule est grisée, vous n'êtes pas autorisé à entrer une adresse URL pour cet abonnement (c'est à dire que seule l'option Imprimé du champ **Format** de l'abonnement est sélectionnée). La valeur Oui ou Non dans le champ indique si une URL est saisie pour le fascicule de cet abonnement. Ne peut être mis à jour

**Note publique** – La valeur Oui ou Non dans le champ indique s'il y a une note publique pour le fascicule de cet abonnement. Ne peut être mis à jour.

**Note interne** – La valeur Oui ou Non dans le champ indique si une note interne est liée à ce fascicule. Ne peut être mis à jour.

**Fournisseur** – Le fournisseur des numéros manquants de l'abonnement. Ne peut être mis à jour.

**Routage** – L'abonnement est-il ou non mis en circulation. Ne peut être mis à jour.

Lorsque vous cliquez sur **OK**, le système crée une entrée pour chacun des abonnements possédant un statut autre que Aucun dans la colonne Statut. Si vous avez attribué des codes barre à chaque fascicule reçu, le système affiche maintenant l'écran **Saisir un nouvel exemplaire** pour chacun des codes barre. Se référer à la partie 311.3.1.2. Si chacun des abonnements reçus est mis en circulation, soit le système imprime alors immédiatement un bordereau de circulation soit il vous envoie vers l'AFO 344 (selon les paramètres de votre notice Utilisateur valeurs par défaut – AFO 368). Après l'enregistrement des réceptions, le système affiche à nouveau l'écran **Recevoir** avec l'information mise à jour.

### **311.3.3.1 Insérer détails d'un fascicule**

Lorsque vous tapez F8 (ou tapez ?L) dans la colonne **Statut** de l'écran **Insérer fascicules**, l'écran détaillé **Insérer fascicules** s'affiche.

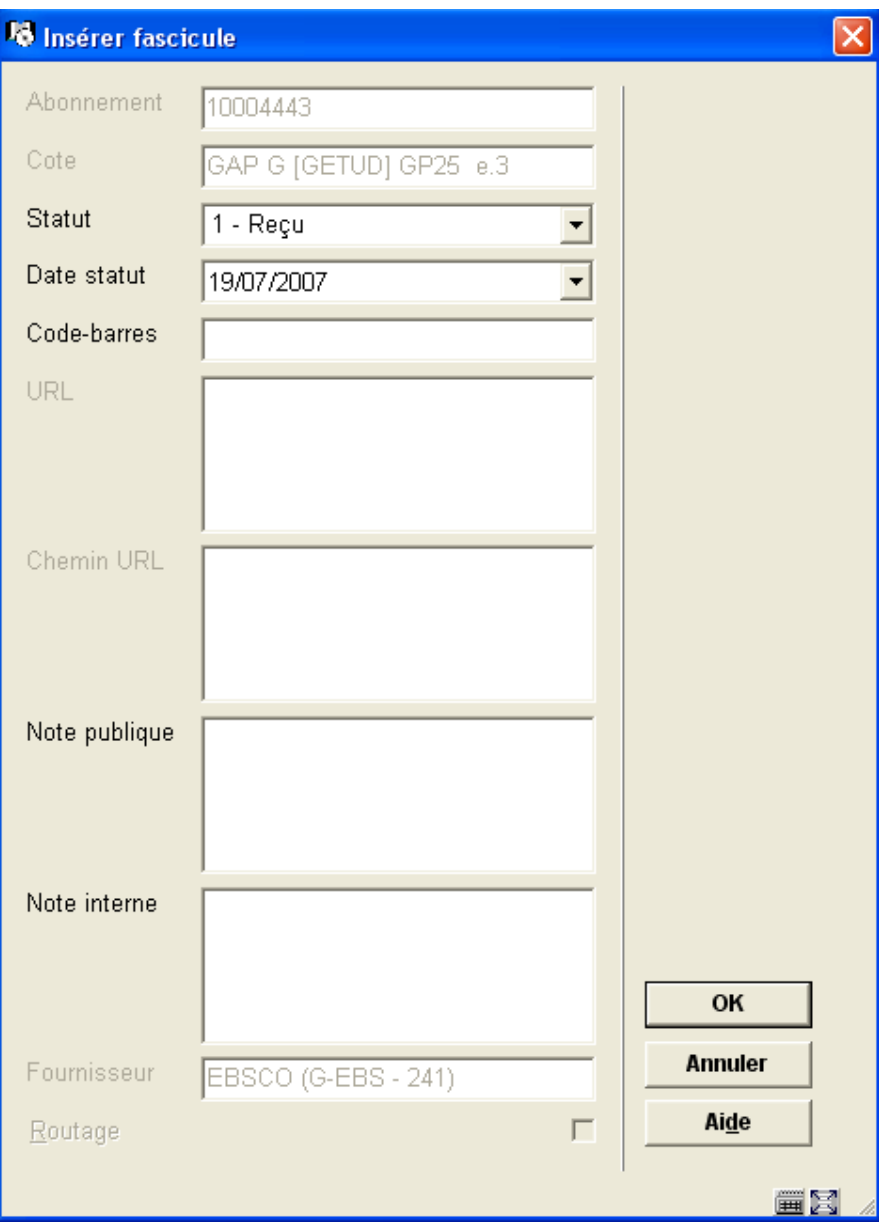

### **Zones sur l'écran**

**Abonnement** – En lecture seule. Le numéro d'abonnement attribué à cet abonnement.

**Cote** – En lecture seule. La cote de rangement attribuée à cet abonnement.

**Statut** – Attribuez un statut à un exemplaire. Saisissez un code numérique Statut fascicule comme décrit précédemment dans la partie 311.3.2.1.

**Date Statut** – Saisissez la date correspondant au statut fascicule.

**Code-barres** – Si dans la notice abonnement l'option **Exemplarisation des fascicules** est cochée et si vous exemplarisez au moment de la réception, entrez ici le code.

**URL** – Si l'abonnement possède un **Format** qui comporte la réception d'un périodique électronique, saisissez ici l'URL.

**Chemin URL** – Si l'abonnement possède un **Format** qui comporte la réception d'un périodique électronique, saisissez ici le chemin URL.

**Note publique** – Saisissez une note publique propre à l'exemplaire de ce fascicule.

**Note interne** – Saisissez une note interne propre à l'exemplaire de ce fascicule.

**Fournisseur** – En lecture seule. Fournisseur des fascicules manquants lié à l'abonnement.

**Routage** – En lecture seule. Si cette option est cochée, l'exemplaire de l'abonnement est mis en circulation.

# **311.3.4 Supprimer un fascicule**

Sélectionnez un (ou plusieurs) fascicules à partir de l'écran **Recevoir** et cliquez sur l'icône **Supprimer fascicule** pour supprimer les données du (des) fascicule(s) sélectionné(s). Vous ne pouvez supprimer les fascicules attendus en haut de l'écran. Le système affichera le message « Voulez-vous supprimer les données de fascicules ? » Répondez **OK** pour exécuter la suppression, ou **Annuler** pour ne pas les supprimer. Si vous répondez **OK**, le système vérifie que ces volumes peuvent être supprimés. S'il ne rencontre aucune erreur, le système supprime les fascicules pour le code de LIVRAISON courant des volumes sélectionnés. S'il existe des fascicules pour d'autres codes de LIVRAISON dans le(s) notice(s) des volumes, le fascicule restera affiché mais avec le statut Non attendu. Ce qui signifie qu'il y a d'autres fascicules pour ce volume dans le système mais qu'ils n'appartiennent pas au code de LIVRAISON courant. S'il n'y a plus d'autres fascicules pour ce volume dans le système, la ligne entière est supprimée de l'affichage. Cliquez sur cette option pour déplacer un fascicule inséré par erreur ou un fascicule non publié. Cette option supprime les informations de réception de tous les abonnements pour le code de LIVRAISON courant. Si vous souhaitez seulement supprimer les informations de réception d'un abonnement en particulier, clique sur l'option **Supprimer** de l'écran **Réception** après avoir sélectionné l'option **Réception** de l'écran **Données générales d'abonnement** (voir partie 321.3.4).

# **311.3.5 Déplacer un fascicule**

Cette option vous permet de modifier l'ordre d'apparition des fascicules sur l'écran **Recevoir**. Vous ne pouvez déplacer un fascicule au-dessus des prochains fascicules attendus. Après avoir sélectionné cette option à partir de l'écran **Recevoir**, le système vous propose cet écran de saisie.

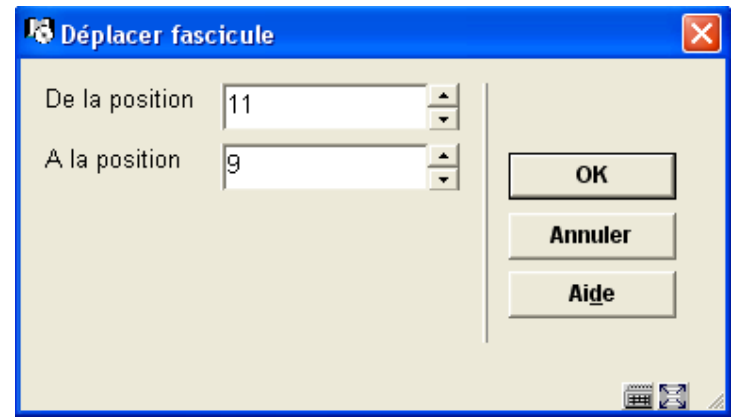

### **Zones sur l'écran**

**De la position** – Saisissez le numéro de la ligne du fascicule que vous souhaitez déplacer.

**A la position** – Saisissez le numéro de la ligne où vous souhaitez effectuer le déplacement. Si vous déplacez un fascicule vers le haut de la liste, le champ A la position est égal à la position choisie in fine dans la liste. Dans notre exemple, le fascicule précédemment à la ligne 11 sera déplacé vers la ligne 9. Le fascicule précédemment à la ligne 9 sera maintenant affiché à la ligne 10. Si vous déplacez un fascicule vers le bas de la liste, le fascicule sera déplacé à l'emplacement au-dessous défini par le champ A la position. Par exemple, si vous déplaciez un fascicule de la ligne 9 à la ligne 11, le fascicule serait affiché sous l'ancien contenu de la ligne 11.

# **311.3.6 Limiter le contenu de l'écran recevoir**

Cliquez sur l'option **Limiter par** pour restreindre ce que vous voyez sur l'écran **Recevoir**. Le système affiche l'écran de saisie **Limiter par**.

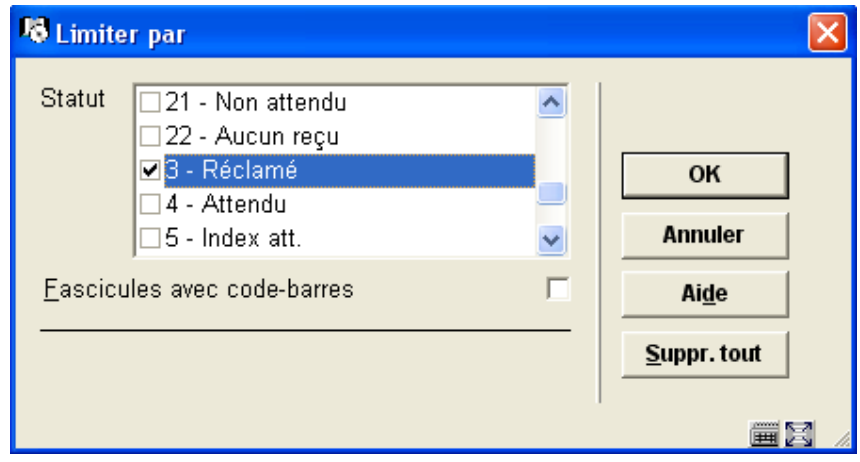

**Zones sur l'écran** 

**Statut** – Sélectionnez un ou plusieurs statuts. Le système affichera seulement les fascicules possédant ces statuts.

**Fascicules avec code-barres** – Si cette option est cochée, le système affichera seulement les fascicules exemplarisés.

Cliquez sur le bouton **Supprimer tout** pour supprimer les restrictions précédentes. Cliquez sur **OK** pour revenir à l'écran **Recevoir**. La zone d'information de l'écran **Recevoir** sera mise à jour des nouvelles restrictions. Aussi, le système affichera les données fascicules selon vos restrictions.

Dans cet exemple, nous avons sélectionné seulement les fascicules réclamés. Cliquez sur **OK** pour revenir à l'écran **Recevoir**.

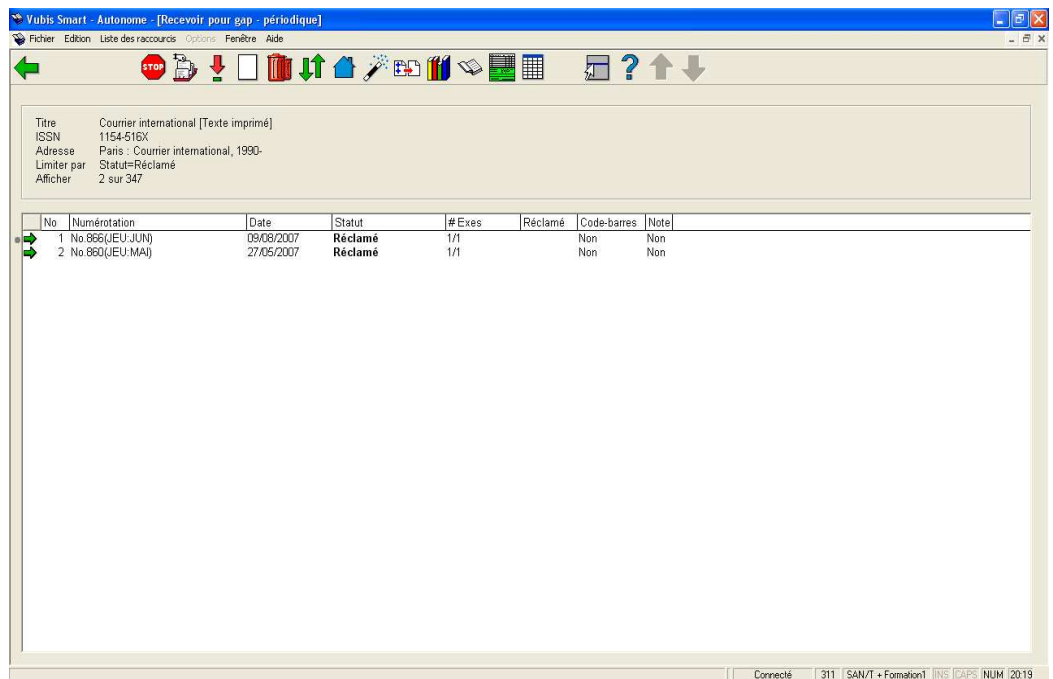

Remarquez que l'en-tête a été mis à jour et nous informe que seuls les fascicules Réclamés sont affichés. Seuls deux fascicules sur 347 possèdent le statut Réclamé.

#### **Remarque**

Les restrictions restent actives après que vous ayez quitté l'écran **Recevoir**. Cliquez sur le bouton **Supprimer tout** de l'écran **Limiter par** pour annuler les restrictions

## **311.3.7 Voir exemplaire**

A partir de l'écran **Recevoir**, sélectionnez une ligne dont la colonne **Code-barres** indique Oui et cliquez alors sur l'icône **Voir exemplaire**. Le système affiche l'écran **Résumé exemplaire** pour le fascicule sélectionné.

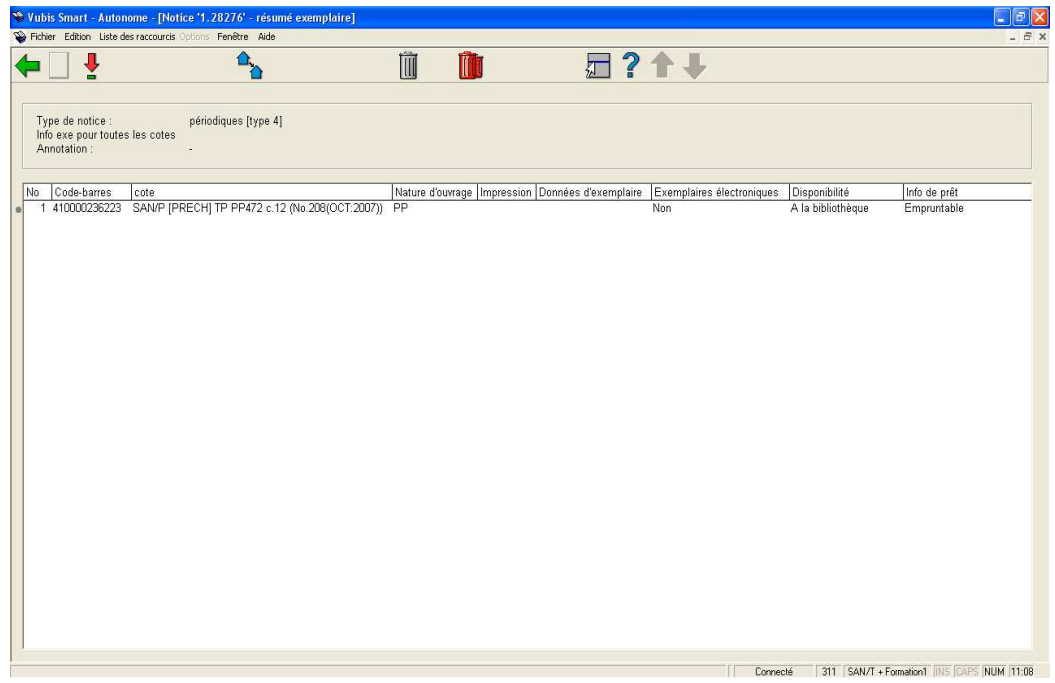

Vous n'êtes pas autorisé à ajouter de nouveaux codes barre, seulement à mettre à jour/supprimer les codes barre qui ont déjà été créés pour les numéros sélectionnés. Si vous souhaitez ajouter un code-barres à un fascicule, cliquez sur l'icône **Modifier fascicule** de l'écran **Recevoir**.

# **311.3.8 Mise à jour de l'état de collection**

Si vous cliquez sur l'icône **Etat de collection** à partir de l'écran **Recevoir**, le système affichera l'écran **Etat de collection pour les localisations**.

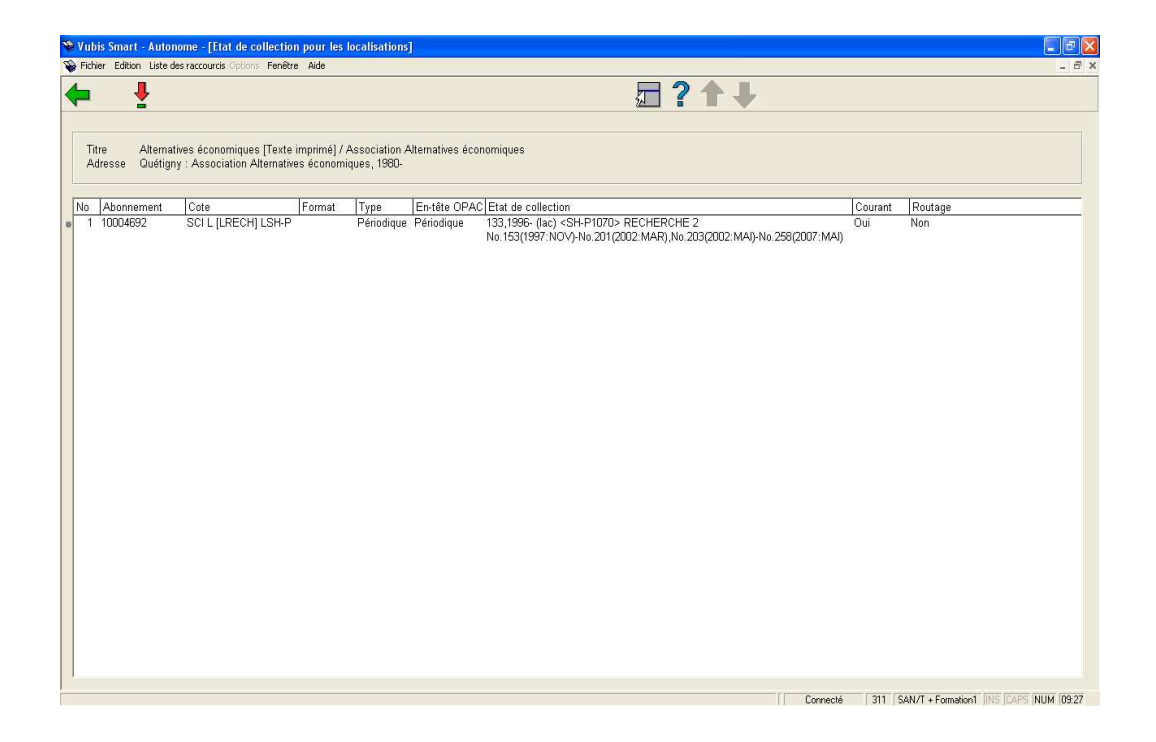

Le système affiche l'état de collection résumé pour chaque abonnement de la localisation de LIVRAISON courante.

Double-cliquez sur l'une des entrées pour mettre à jour l'état de collection pour un des abonnements. Le système répond en affichant l'écran de l' **Etat de collection**. Se référer à la partie 321.4.3 pour une explication détaillée des champs de cet écran.

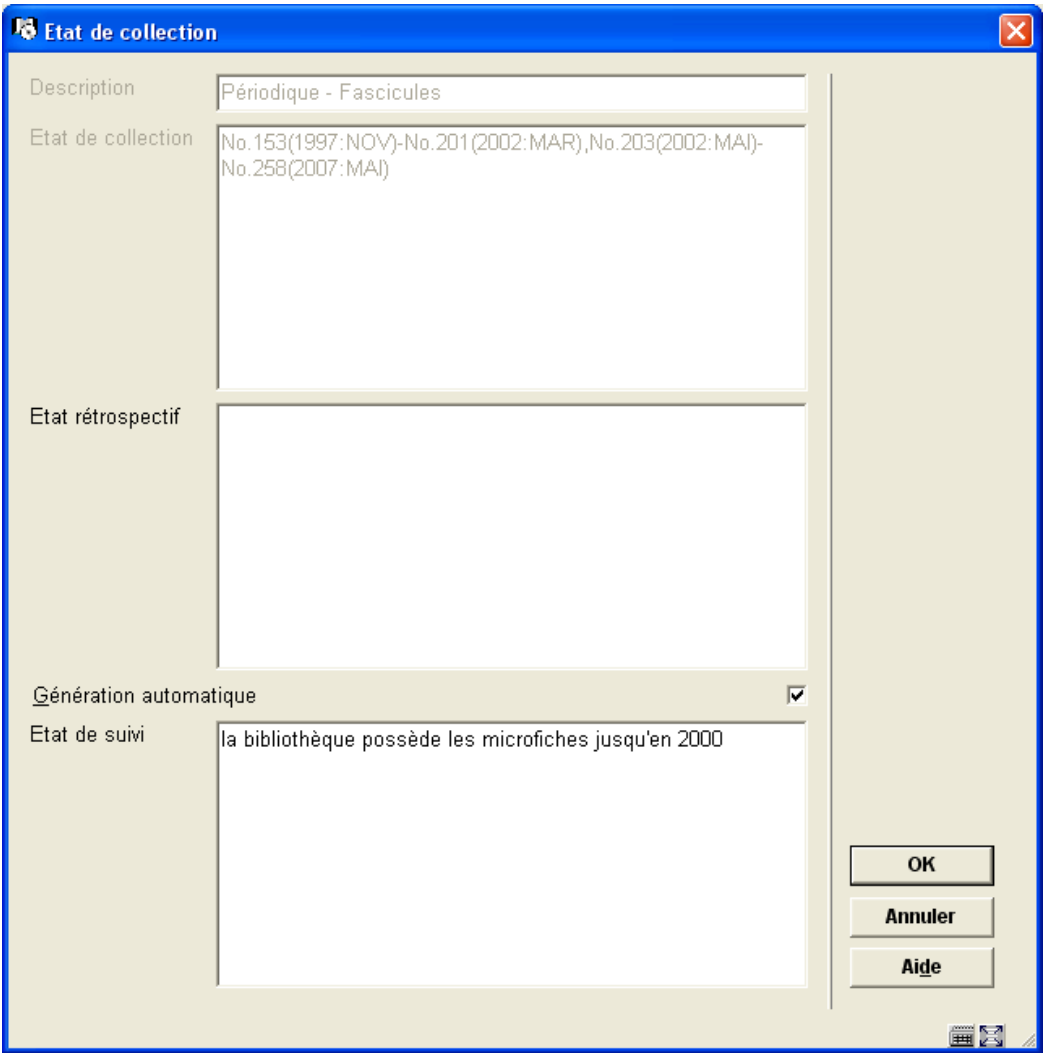

Remarquez l'état de collection que le système génère automatiquement pour cette localisation. Il a pris en compte que le n°202 n'a pas encore été réceptionné.

Cet état s'affiche ainsi dans le WebOpac :

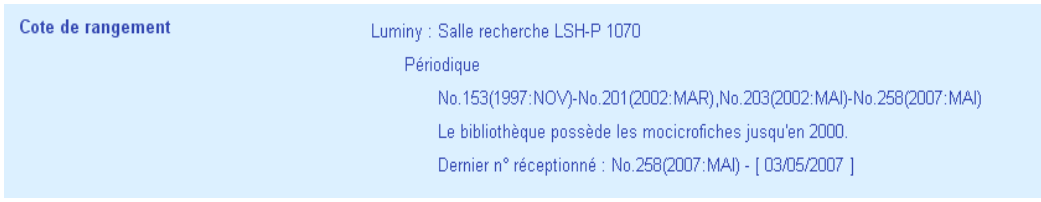

Si vous décoché la **Génération automatique** de l'état de collection, le système affichera seulement ce que vous avez saisi dans les champs **Etat rétrospectif** et **Etat de suivi**. Il est recommandé de lister la gestion des exemplaires de cet abonnement comme suit :

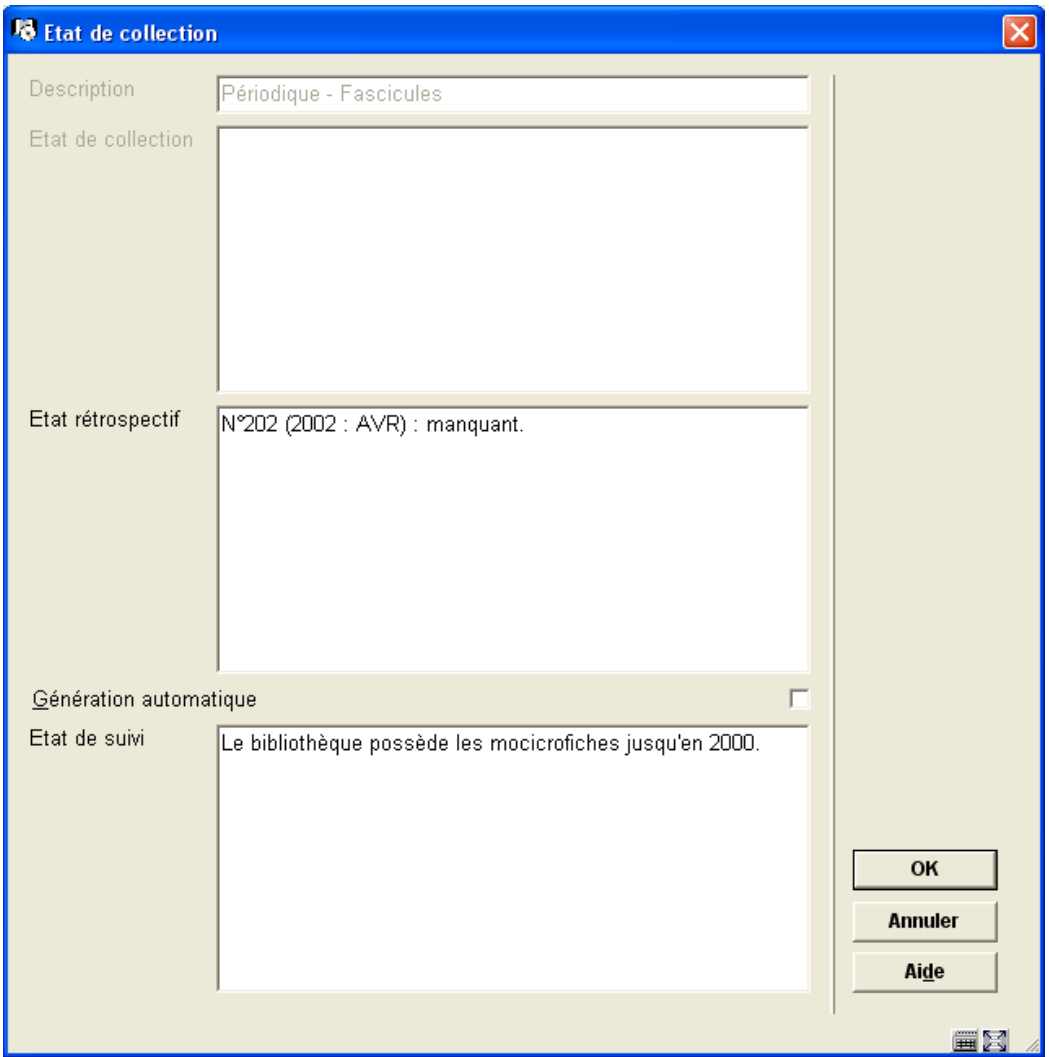

Le résultat s'affiche de la façon suivante sur le WebOpac :

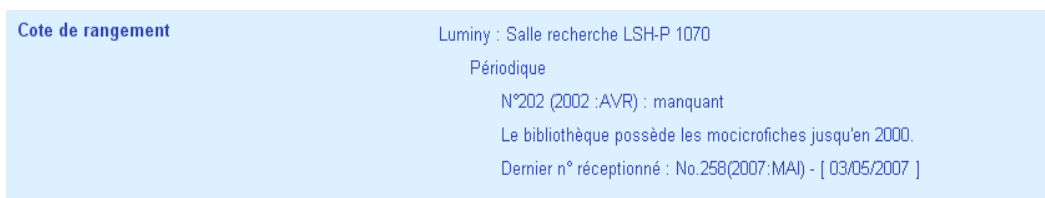

# • **Document control - Change History**

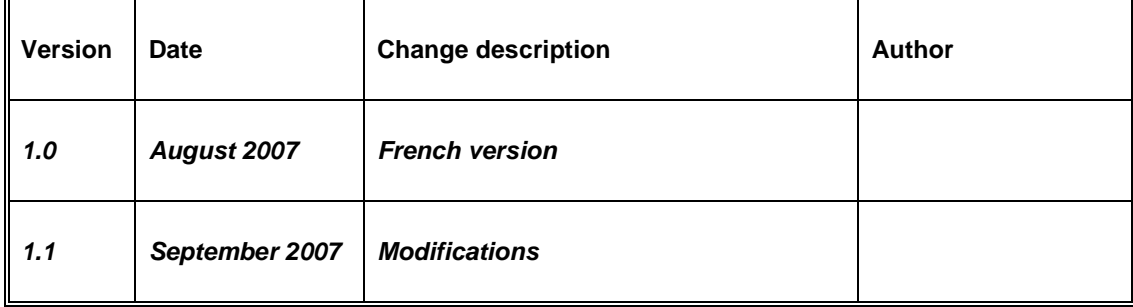